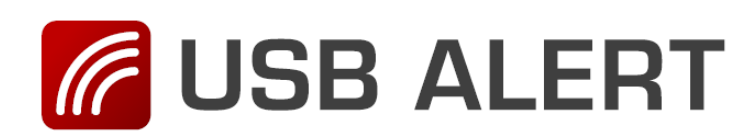

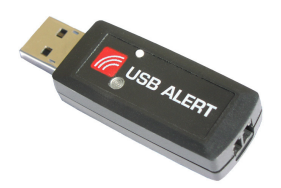

## Installering af USB Alert S

- 1. Gå ind på TDC's hjemmeside www.tdcwebtekst.dk
- 2. Gå ind under hjælp og find afsnittet Lyskaldeanlæg.

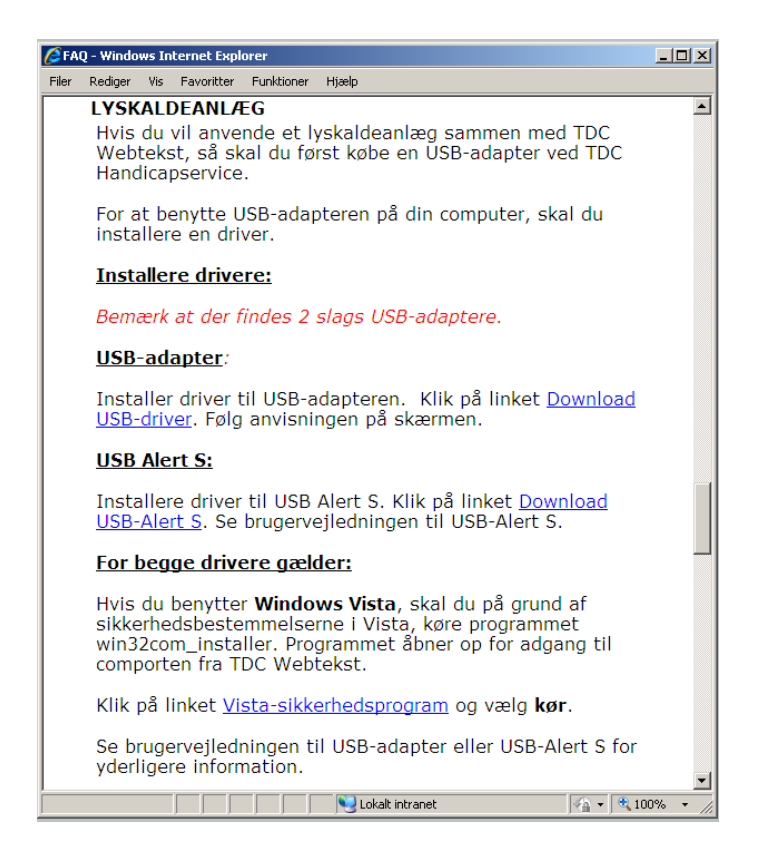

3. Klik på linket Download USB-Alert S

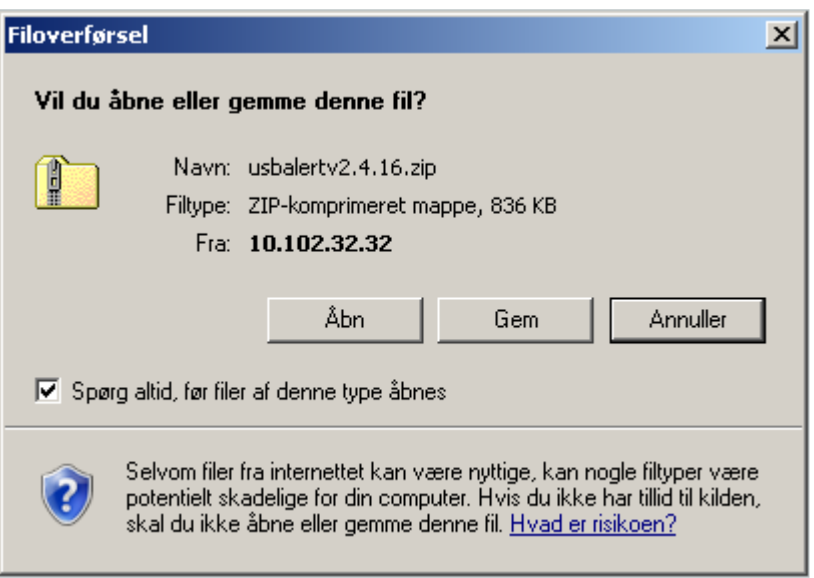

4. I pop-up vinduet Filoverførsel skal du vælge: Åbn.

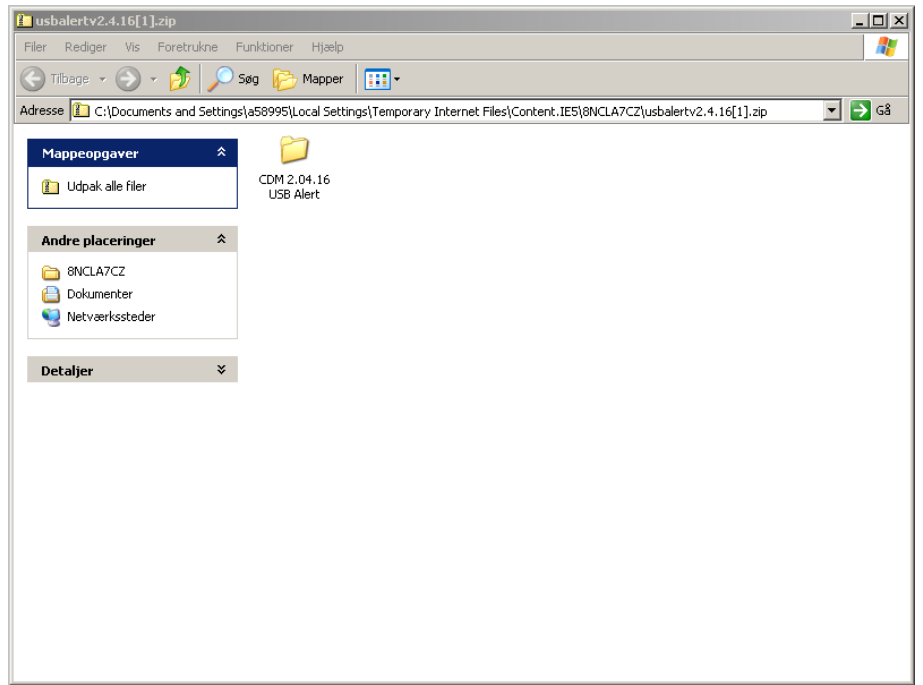

5. Klik med musen på Udpak alle filer i menuen til venstre.

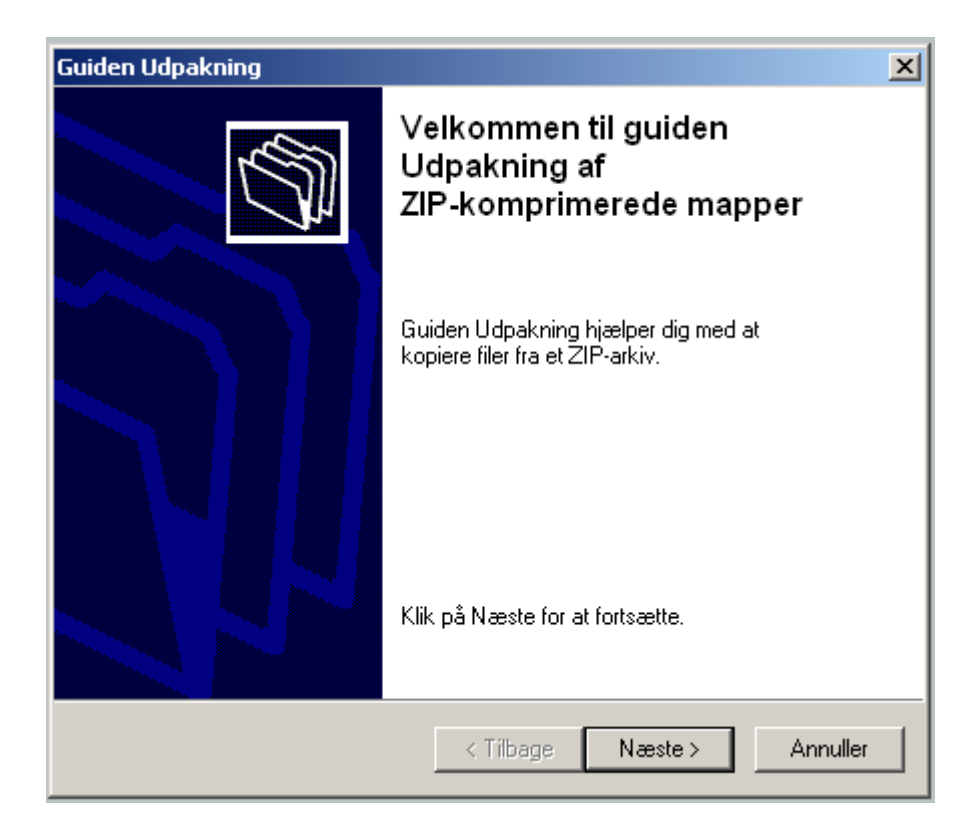

6. Klik med musen på Næste for at udpakke filerne.

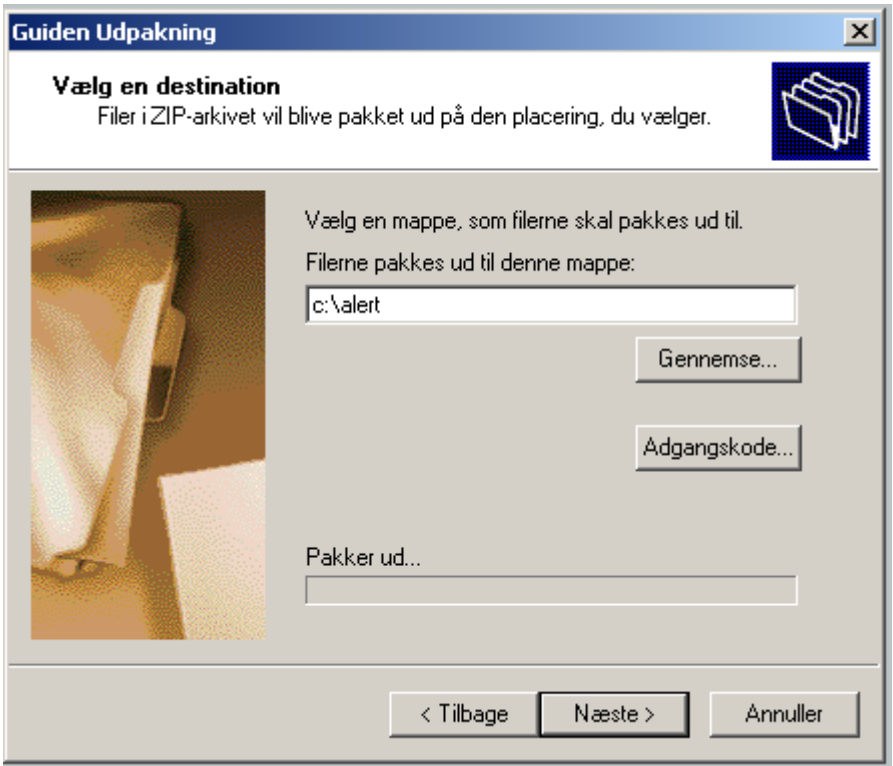

7. Husk at gemme filerne et sted du kan huske igen. Du kan også vælge at skrive stedet hvor filerne skal gemmes: f.eks. c:\adapter

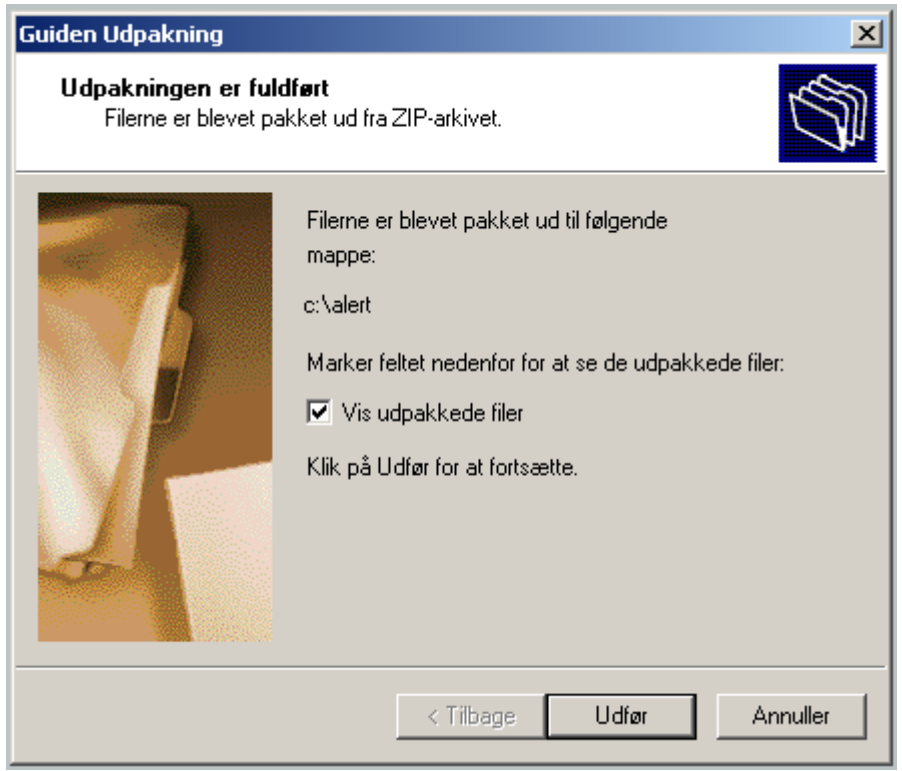

8. Klik med musen på Udfør

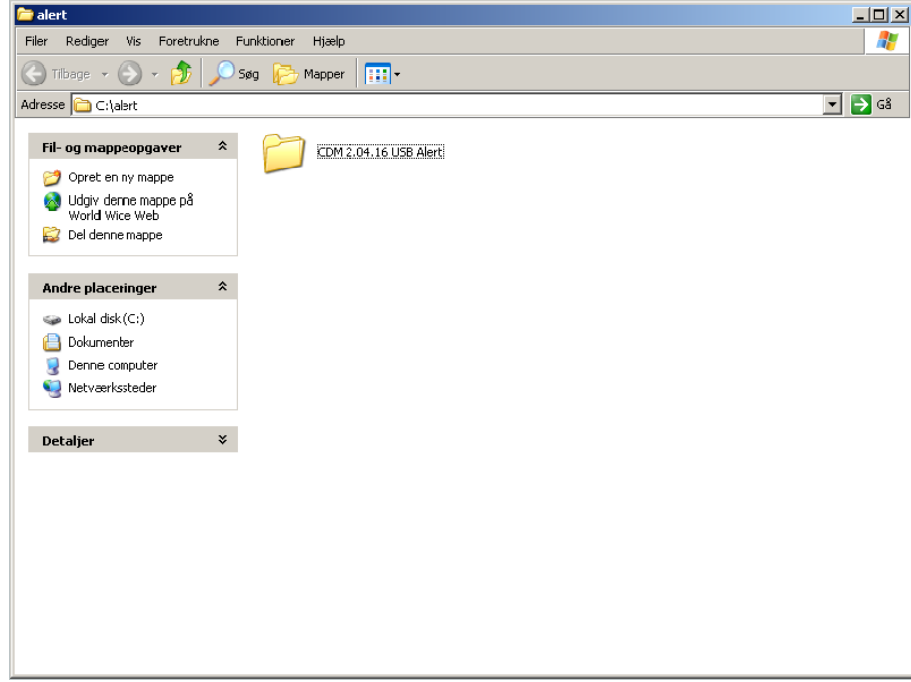

9. Klik med musen på x i øverste højre hjørne for at lukke vinduet.

Hvis du vil sikre en hurtigere opdatering af computeren, så skal du nu fjerne netværkskablet fra computeren.

10.Tilslut USB Alert S til en USB-port på computeren.

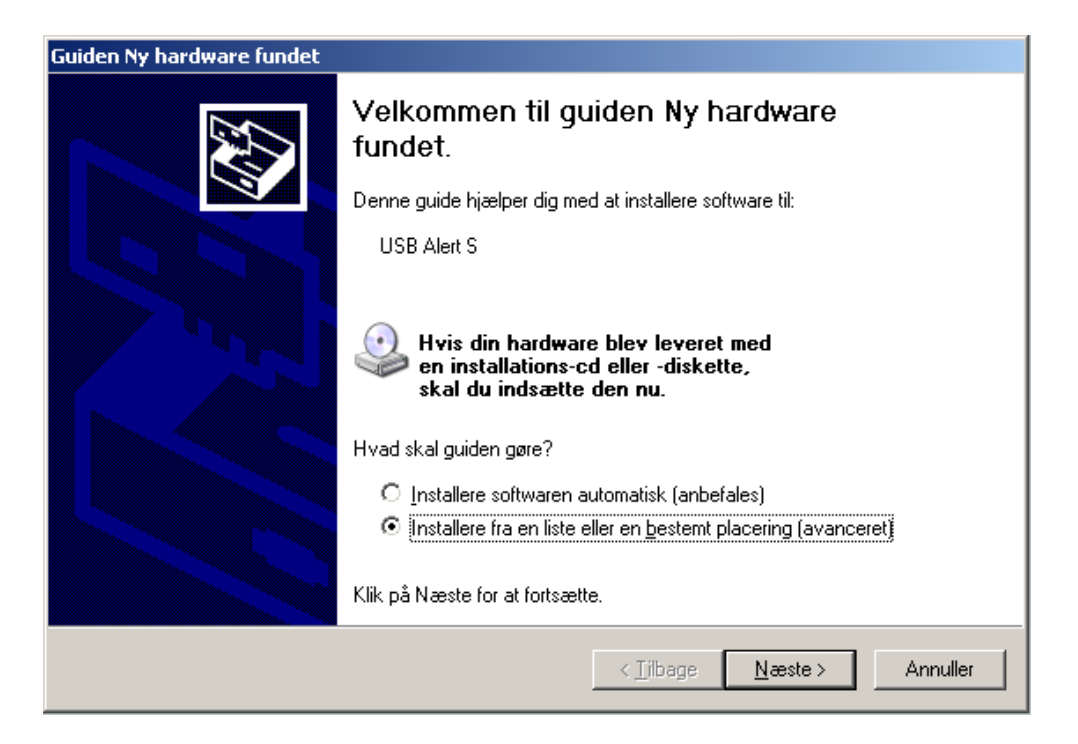

11. Computeren har fundet ny hardware. Vælg at installere fra en liste eller en bestemt placering. Klik på Næste.

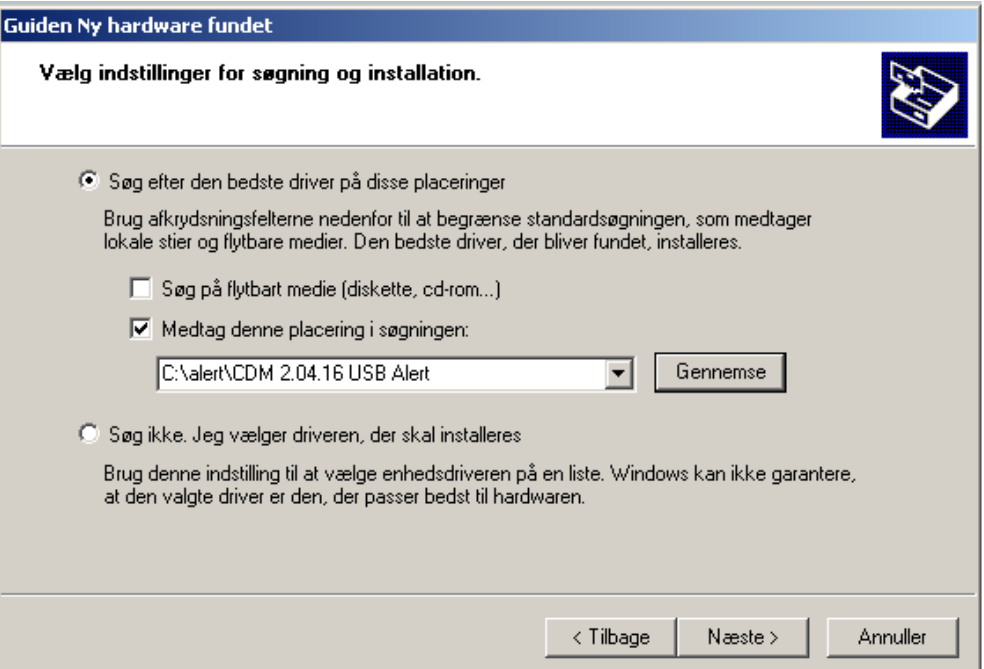

12.Vælg at installere software eller driver fra et bestemt sted. Find nu mappen hvor du gemte driver filerne, f.eks. c:\adapter\CDM.2.04.16. USB Alert.

## 13.Klik på Næste.

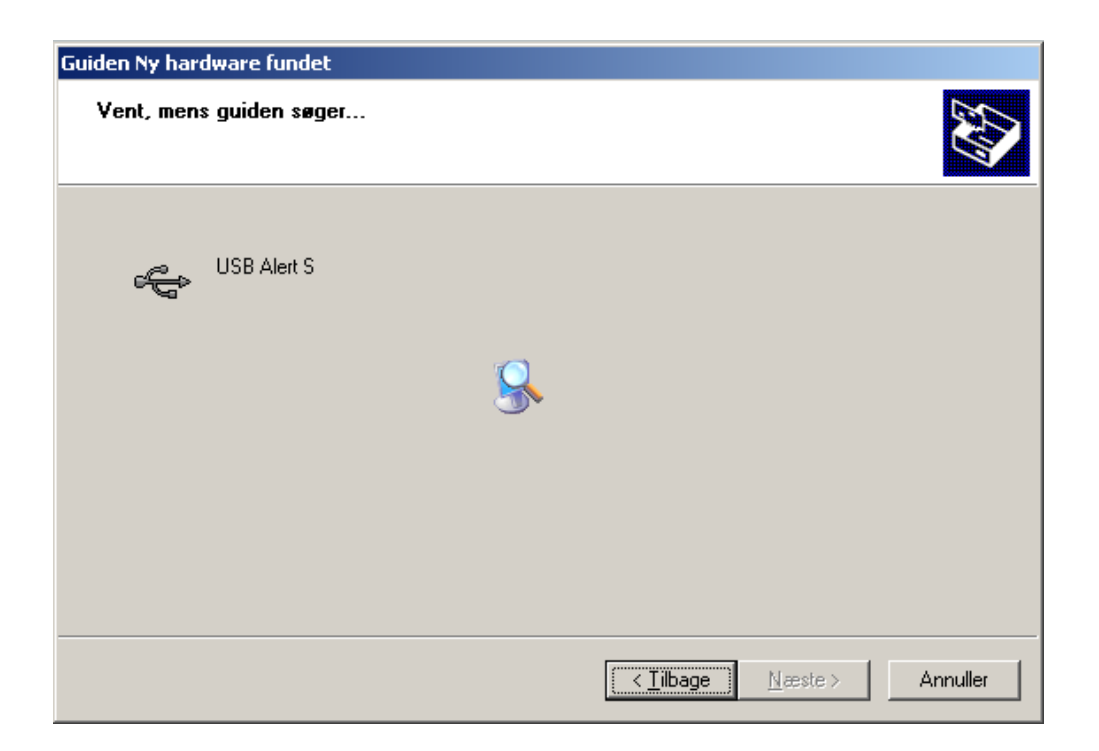

14. **Vent**...hvis du huskede at fjerne netværkskablet går det rimelig hurtigt ellers skal du huske at vente tålmodigt ( ..5 minutter)

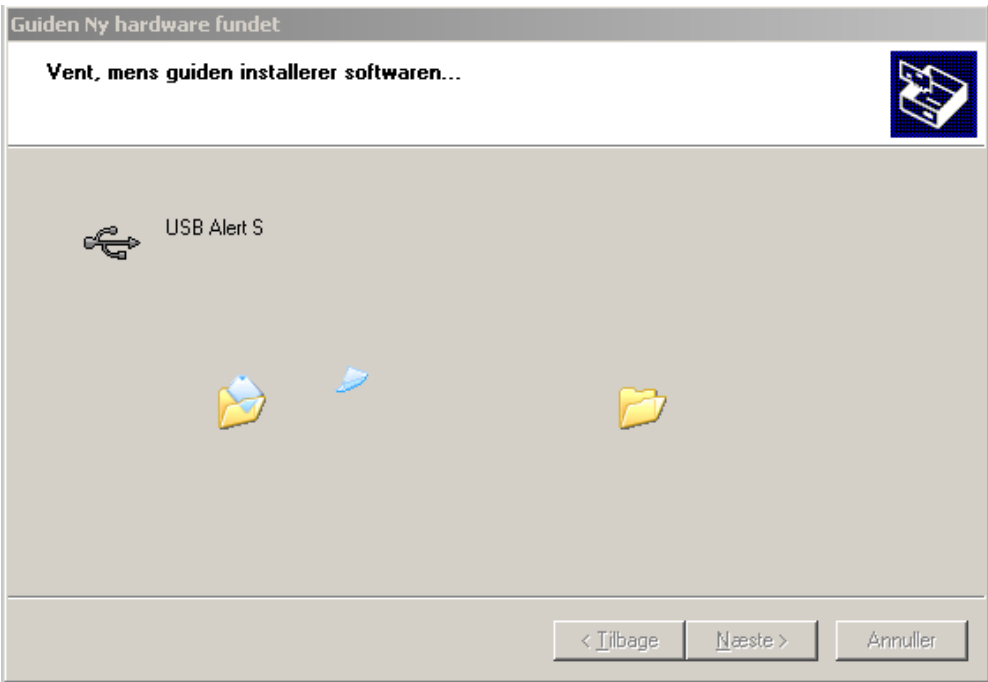

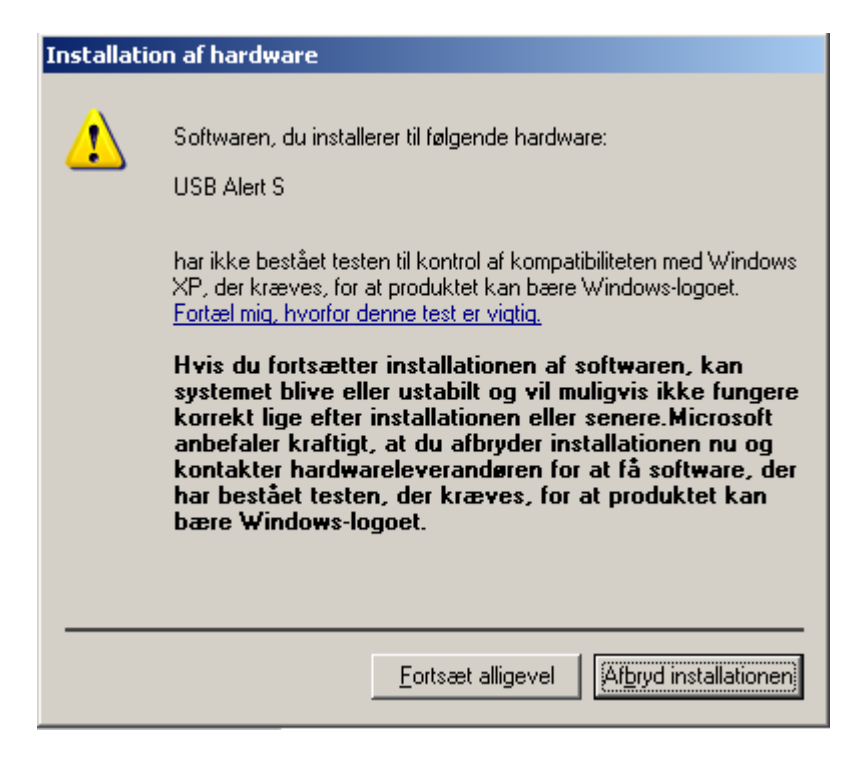

- 15.I pop-up vinduet kommer der en advarsel om at USB Alert S ikke er kompatibel med Windows. Vælg fortsæt eller fortsæt alligevel.
- 16.Hvis du tidligere har haft installeret driveren får du følgende meddelelse:

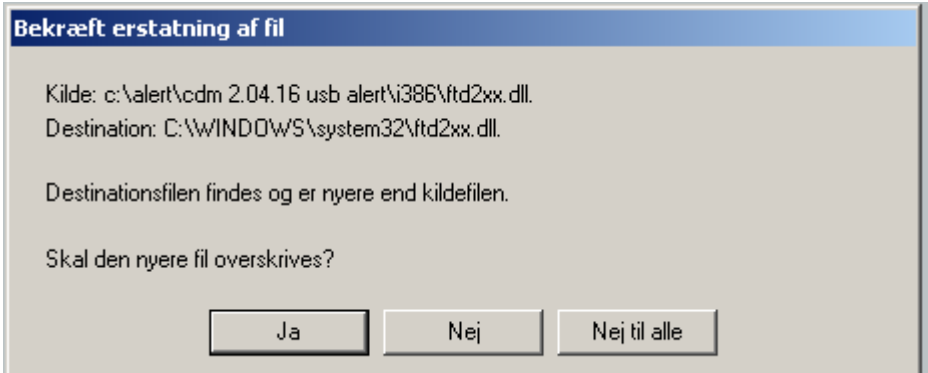

17.Klik ja til at overskrive filen.

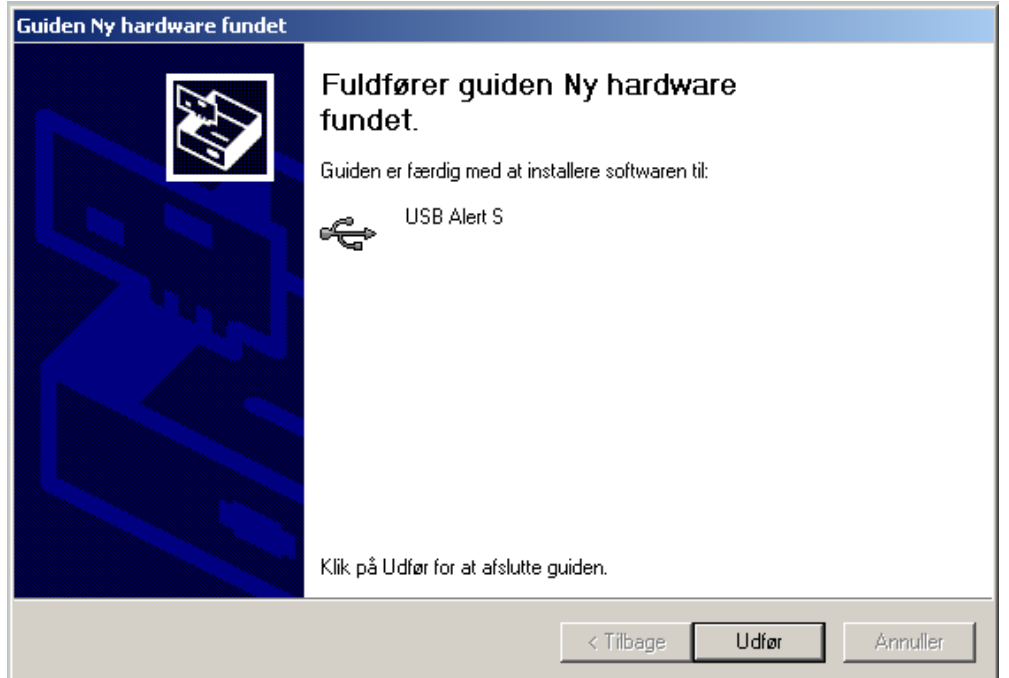

- 18.Klik på Udfør for at afslutte første del af installationen.
- 19.Når installationen er udført, åbnes Enhedshåndtering. Enhedshåndtering kan findes under kontrolpanel eller kontrolpanel/hardware&lyd.

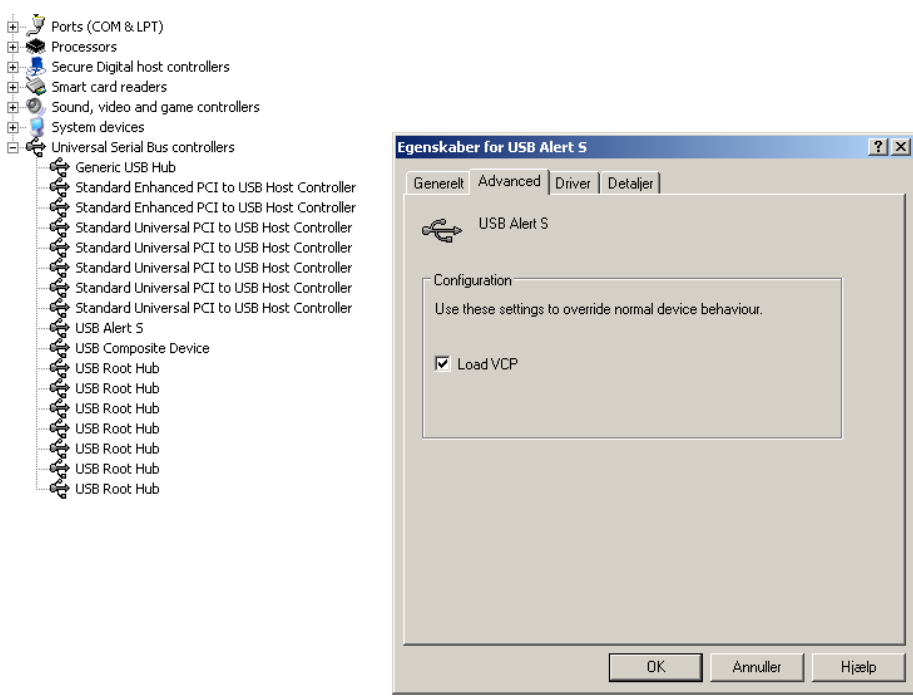

20.Under Enhedshåndtering finder du USB-controllere. Find enheden USB Alert S og åbn for egenskaber (evt. højreklik med mus). Under advanceret skal du markere Load VCP. Luk Enhedshåndtering.

21. Tag USB Alert S ud af computeren og sæt den i med det samme igen (samme USB-port).

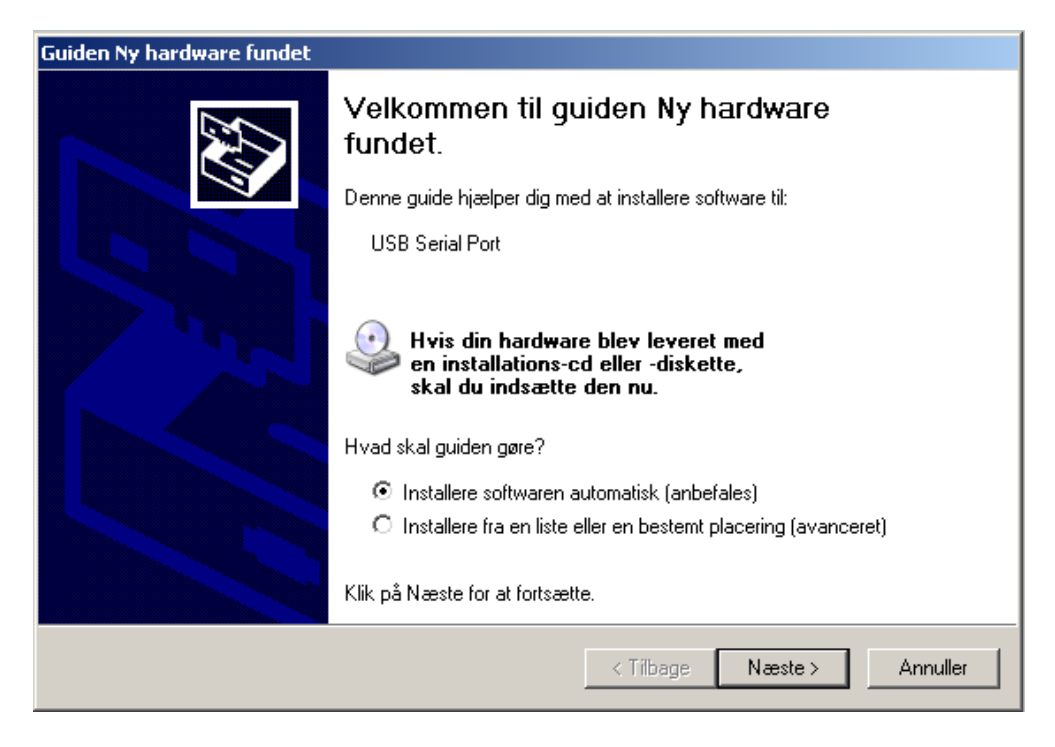

22.Gentag punkt 11-17.

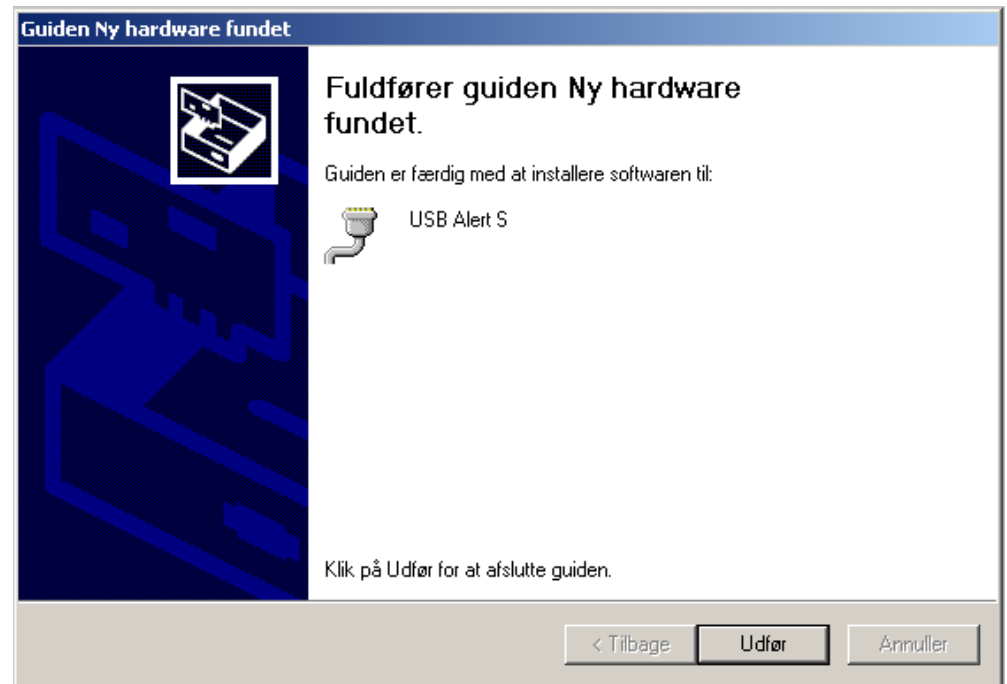

- 23.Klik på Udfør for at afslutte installationen af USB Alert S.
- 24.Hvis du har taget netværkskablet ud af computeren, så skal du sætte det i igen.

25.Anvendes Windows Vista, skal du huske at køre sikkerhedsprogrammet som du finder på hjælpesiden. Klik på linket Vista-sikkerhedsprogram og følg anvisningen på skærmen.

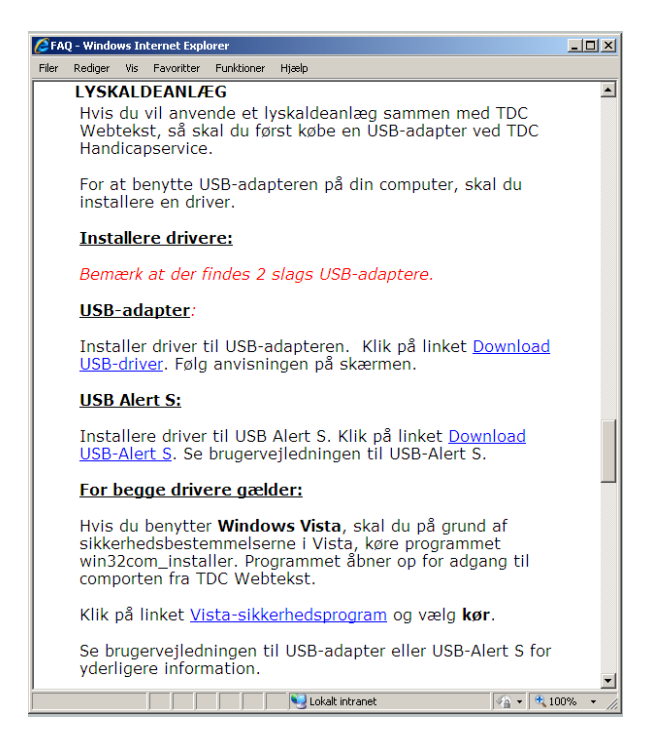

- 26.Luk vinduet med TDC Webtekst hjælp.
- 27.Start TDC Webtekst, www.tdcwebtekst.dk

28.Log på og gå derefter ind under Værktøjer-instillinger-comport.

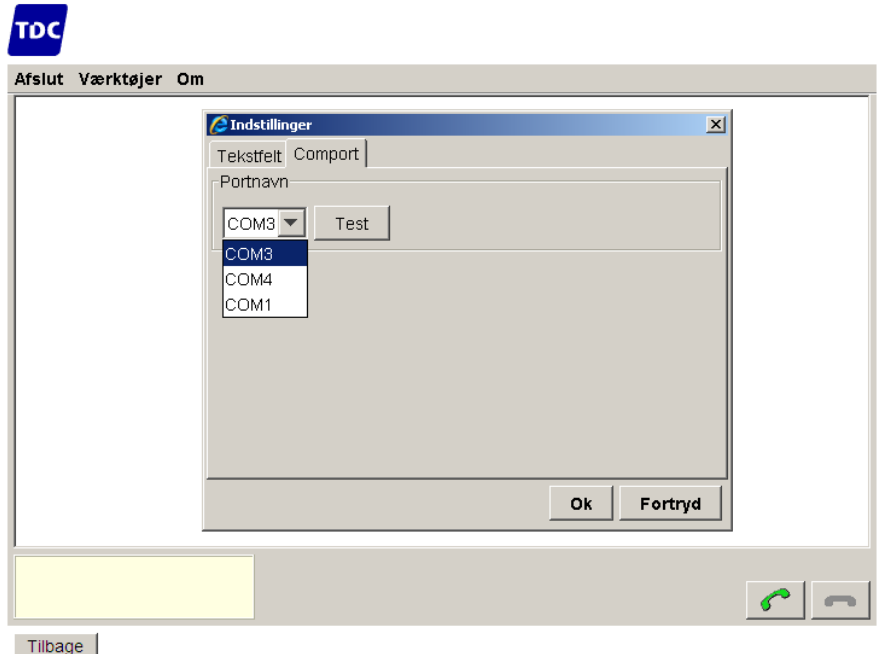

29.Vælg comport og klik på Test for at se der sendes signal ud på USB Alert S.